# ГЛАВА 4 Сложное твердотельное моделирование и компоновка чертежа

## 4.1. Создание модели изделия

В результате данной работы будет создана модель, изображенная на рис. 4.1. Сознание сложных моделей должно проходить по следующему плану:

- геометрический анализ формы;
- выполнение разметки;
- создание и объединение элементов наружной формы;
- создание и объединение элементов внутренней формы;
- вычитание внутренних элементов из наружных.

Данная модель состоит из основания сложной формы, усеченной сферы с плоскими срезами и цилиндра с конической фаской. По профильной плоскости симметрии основания проходит паз типа «ласточкин хвост». С правой стороны расположено 2 «ушка» с цилиндрическими отверстиями, а с другой стороны выполнены цилиндрические отверстия в пазах сложной формы. В детали выполнены 2 сквозных цилиндрических отверстия.

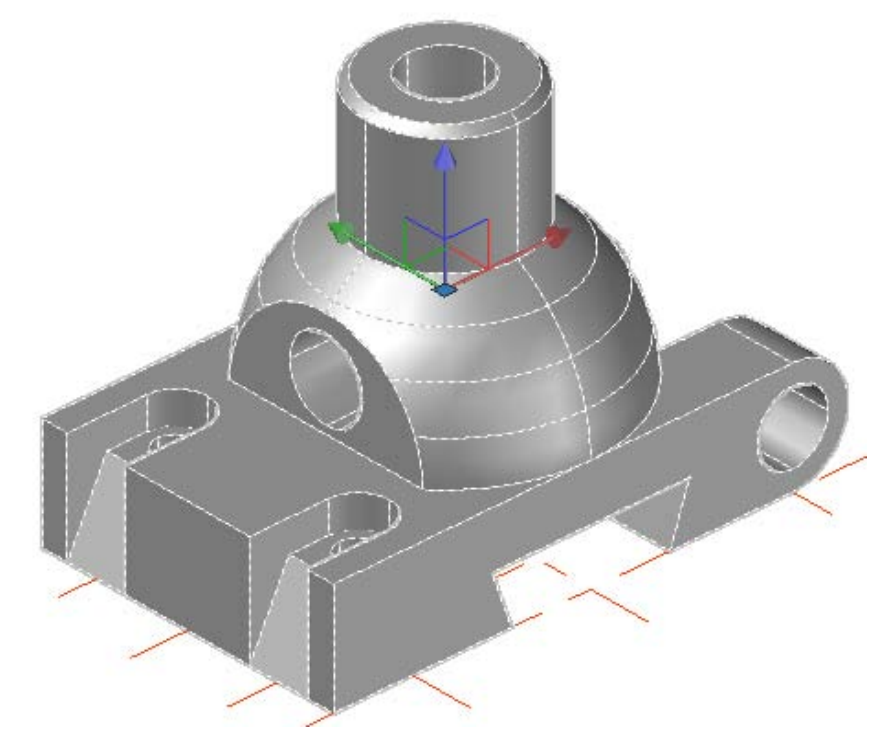

Рис. 4.1. Объемная твердотельная модель детали

- **<u>•</u>** Загрузите AutoCAD и сохраните файл, созданный программой по умолчанию Чертеж1 в свою папку.
- **Установите рабочее пространство «3D** моделирование».

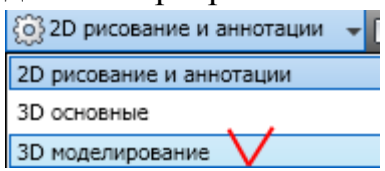

### Создание разметки

 Создайте слой РАЗМЕТКА, тип линий – штрихпунктирная, цвет оранжевый. Сделайте его текущим.

Постройте оси в плоскости основания модели, пересечение осей определяет опорные точки элементов детали. Разметка показана на рис. 4.2.

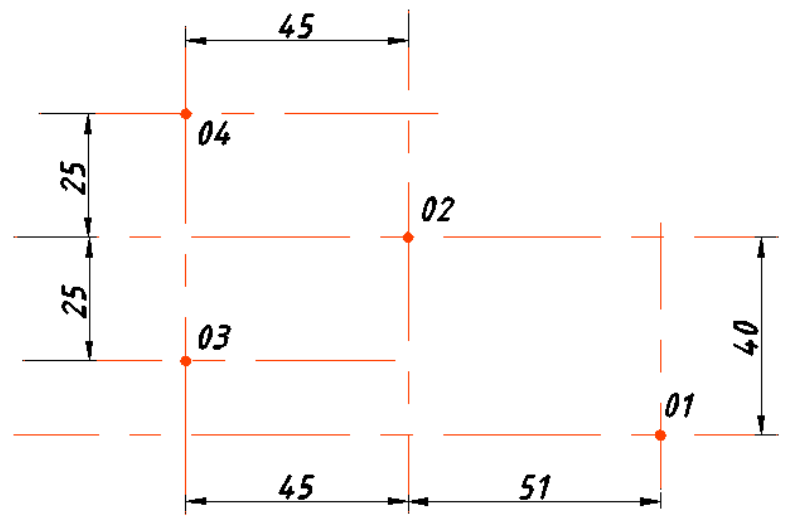

Рис. 4.2. Горизонтальная разметка детали

### Создание основания

Для построения основания нужно создать контур, выдавить его на глубину детали, затем вычитанием создать в нем отверстия.

Установите текущим слой **«0»**.

**• Изменим плоскость построений.** 

**П** На главной вкладке ленты, панель «Координаты» выберите ПСК **«Спереди»**

# Команда **НАЧАЛО.**

*Используя привязку укажите точку 01. В командной строке или непосредственно в графическом поле наберите команду ПЛАН.*

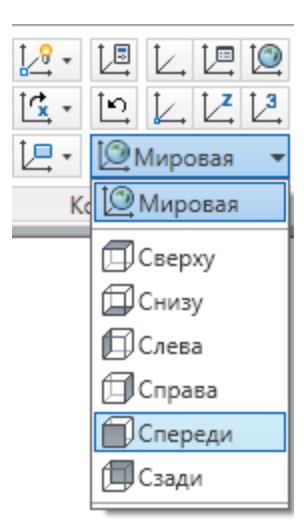

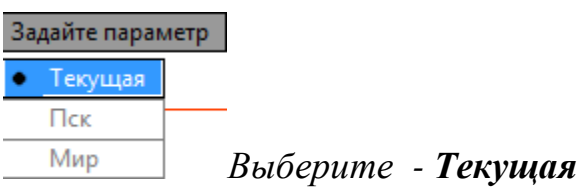

 Строим контур для выдавливания (рис. 4.3). *Отключите режим ОРТО, убедитесь, что выбран режим рисования в относительных координатах.*

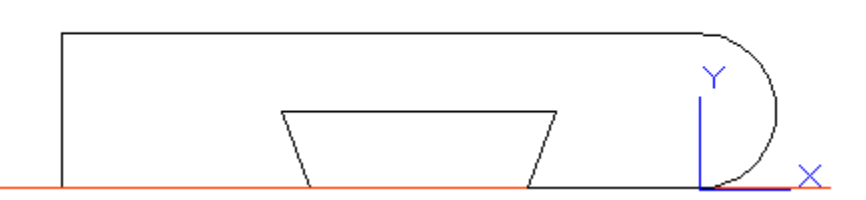

Рис. 4.3. Контур выдавливания для создания основания

Команда **ПОЛИЛИНИЯ** на главной вкладке ленты в группе «Рисование»

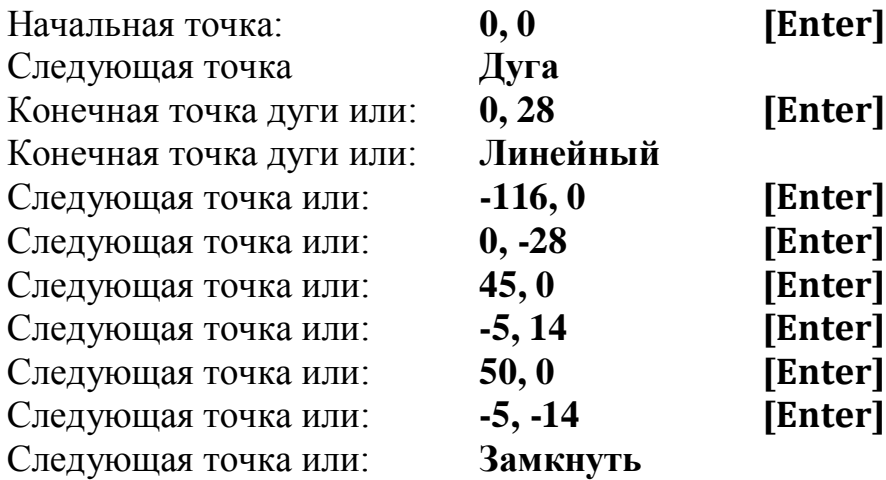

**© ЮЗ изометрия** Команда **ЮЗ-ИЗОМЕТРИЯ** на главной вкладке ленты, панель «Вид»

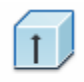

Команда **ВЫДАВИТЬ** на главной вкладке ленты, панель «Моделирование»

Выберите объекты для выдавливания или: *укажите мышкой полученный контур* **[Enter]**

# Высота выдавливания или: *протяните мышкой в сторону разметки*

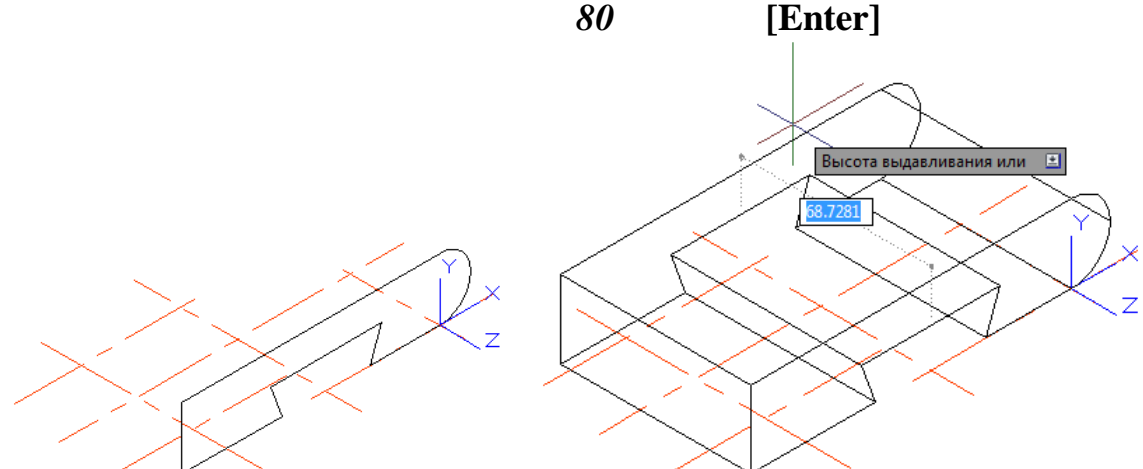

Рис. 4.4. Выдавливание контура

 Построим цилиндр, образующий отверстие и вычтем его из полученного основания.

Цилиндр

Команда **ЦИЛИНДР** на главной вкладке ленты, панель «Моделирование»

Центр основания или: **0, 14 [Enter]** Радиус основания или: **9 [Enter]**

Высота или: *протяните мышью в сторону модели и введите* **80 [Enter]**

Команда **ВЫЧИТАНИЕ** на главной вкладке ленты, панель «Редактир. тело»

Выберите объекты: *укажите основание* **[Enter]** Выберите объекты: *укажите построенный цилиндр* **[Enter]**

 Чтобы получить призматический паз, создадим ящик и вычтем его из основания

Ящик Команда **ЯЩИК** на главной вкладке ленты, панель «Моделирование» Первый угол или: **-16, 0, -20 [Enter]** Другой угол или: **Длина** *Включив режим ОРТО протяните мышью вдоль направления X, введите* **30 [Enter]** *вдоль направления Y, введите* **28 [Enter]** Высота или: *протяните мышью вдоль отрицательного направления Z, введите* **40 [Enter]**

Команда **ВЫЧИТАНИЕ** на главной вкладке ленты, панель «Редактир. тело»

Выберите объекты: *укажите основание* **[Enter]** Выберите объекты: *укажите построенный ящик* **[Enter]**

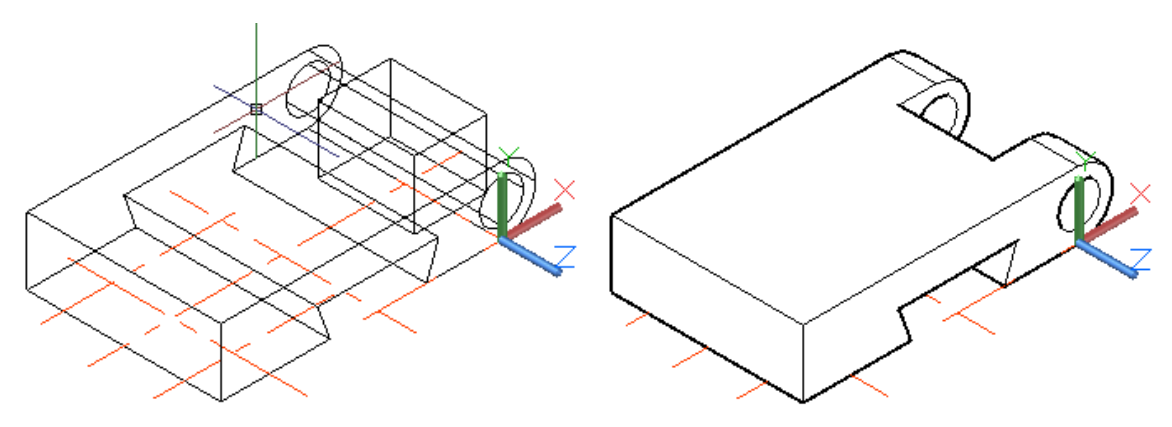

Рис. 4.5. Вычитание ящика

 Чтобы построить пазы с отверстиями с другой стороны основания, создадим цилиндры, образующие отверстия, контуры для выдавливания, выдавим их и вычтем из модели.

### **[**Мировая На главной вкладке ленты, панель «Координаты», выберите ПСК **«Мировая»**

Цилиндр Команда **ЦИЛИНДР** на главной вкладке ленты, панель

«Моделирование»

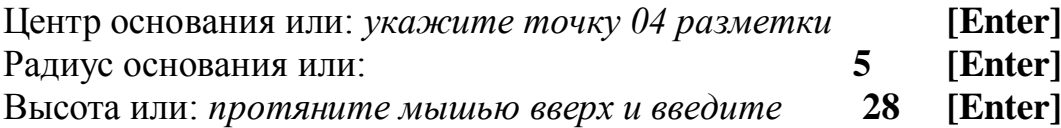

Перенесем начало координат

Команда **НАЧАЛО** на главной вкладке ленты, панель «Координаты»

Новое начало координат: *с помощью привязки «Центр» укажите центр верхнего основания только что построенного цилиндра.*

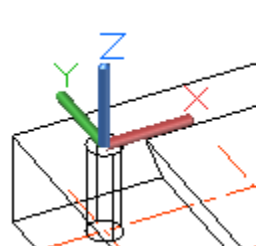

**В Команда ПОЛИЛИНИЯ** на главной вкладке ленты, панель «Рисование»

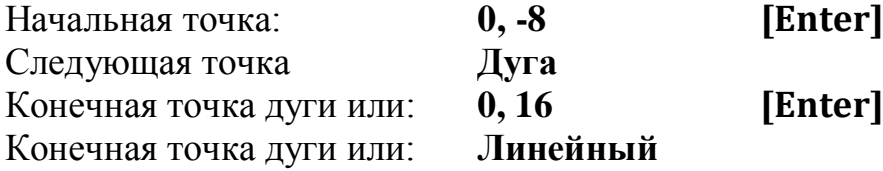

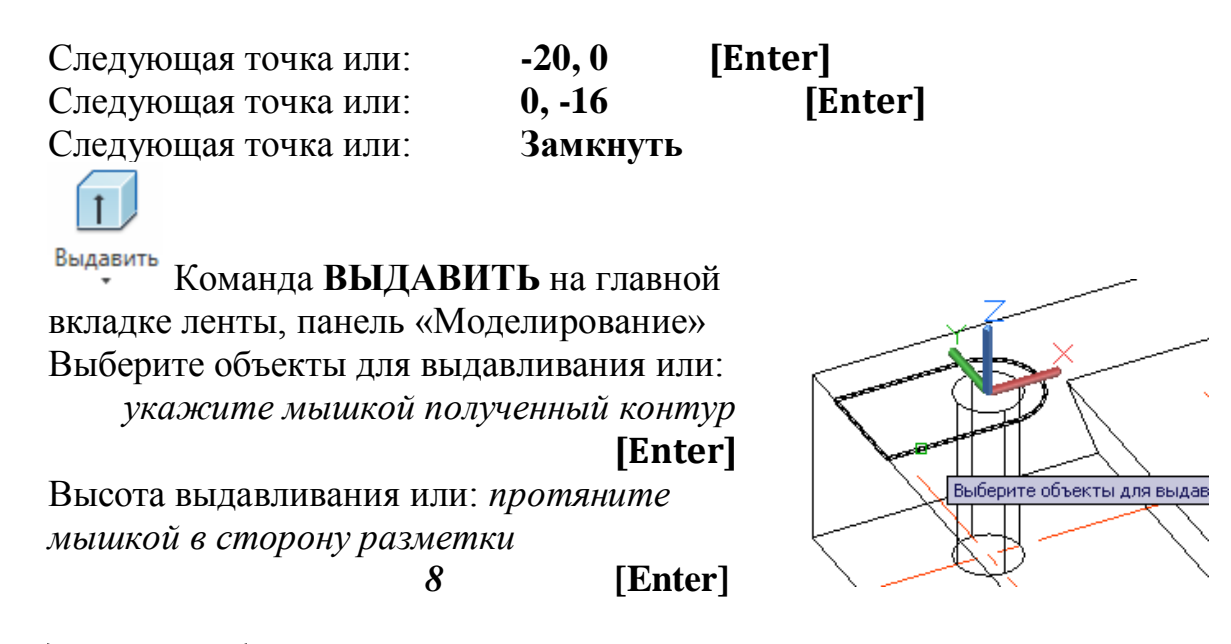

**С**Спереди На главной вкладке ленты, панель «Координаты» выберите ПСК **«Спереди»**.

Команда **НАЧАЛО** на главной вкладке ленты, панель «Координаты»

Новое начало координат: *с помощью привязки «Конточка» укажите току, показанную на рис. 4.6.*

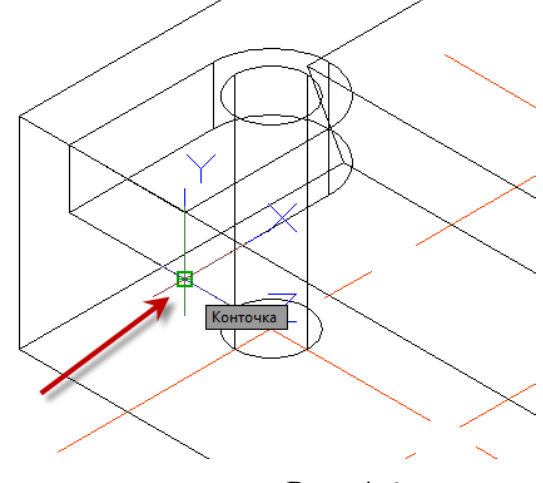

Рис. 4.6.

**«••** Команда **ПОЛИЛИНИЯ** на главной вкладке

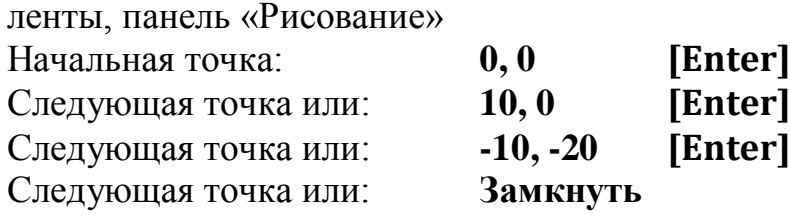

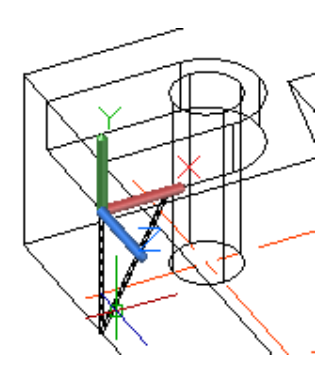

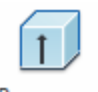

Команда **ВЫДАВИТЬ** на главной вкладке ленты, панель «Моделирование».

Выберите объекты для выдавливания или:

*укажите мышкой полученный контур*

**[Enter]**

Высота выдавливания или: *протяните мышкой в сторону выдавливания*

*16* **[Enter]**

Команда **3-D ЗЕРКАЛО** на главной вкладке ленты, панель «Редактирование».

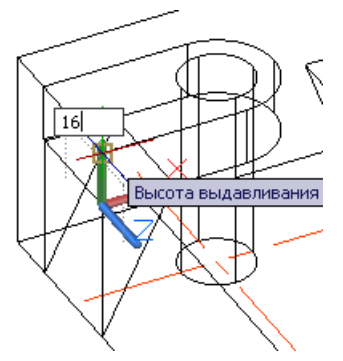

Выберите объекты: *укажите мышкой все три полученные тела* **[Enter]** Первая точка плоскости отражения или: *с помощью привязки укажите любую точку центральной осевой линии (на которой лежит точка 02).* Вторая точка плоскости отражения: *укажите любую другую точку этой линии.*

Третья точка плоскости отражения: *включив режим ОРТО (F8) и отключив привязку (F3) протяните мышкой вверх определяя плоскость отражения и щелкните по графическому полю.*

Удалить исходные объекты: **НЕТ [Enter]**

Команда **ВЫЧИТАНИЕ** на главной вкладке ленты, панель «Редактир. тело»

Выберите объекты: *укажите основание* **[Enter]** Выберите объекты: *укажите объекты, образующие паз* **[Enter]** Основание готово, рис. 4.7.

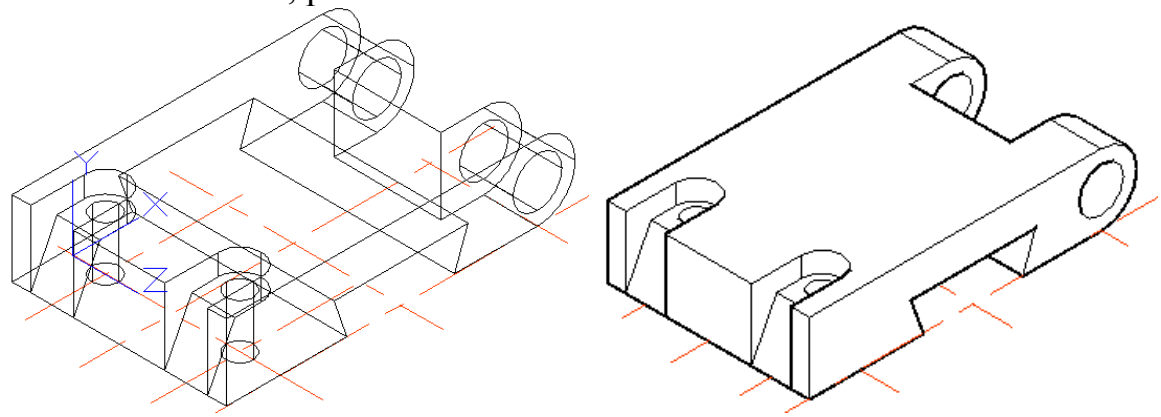

Рис. 4.7. Основание

# Создание верхней части детали

 Чтобы построить верхнюю часть детали нужно оъединить цилиндр и сферу, а затем с помощью команды **ПЕРЕСЕЧЕНИЕ** с призмой получим искомую форму.

**[**Мировая На главной вкладке ленты, панель «Координаты» выберите ПСК **«Мировая»**

Перенесем начало координат

Команда **НАЧАЛО** на главной вкладке, панель «Координаты» Новое начало координат: *с помощью привязки «Пересечение» укажите точку 02 разметки.*

Сфера

Команда **СФЕРА** на главной вкладке ленты, панель «Моделирование»

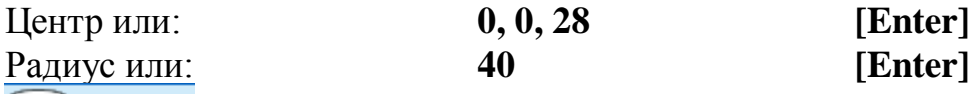

Цилиндр Команда **ЦИЛИНДР** на главной вкладке ленты, панель «Моделирование»

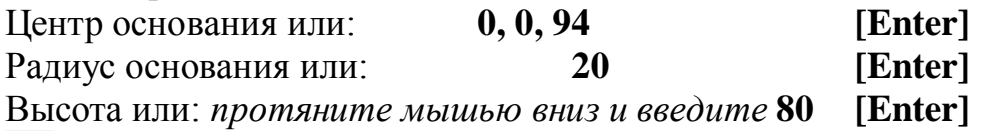

Команда **ОБЪЕДИНЕНИЕ** на главной вкладке ленты, панель «Редактир. тело»

Выберите объекты: *укажите сферу и цилиндр* **[Enter]**

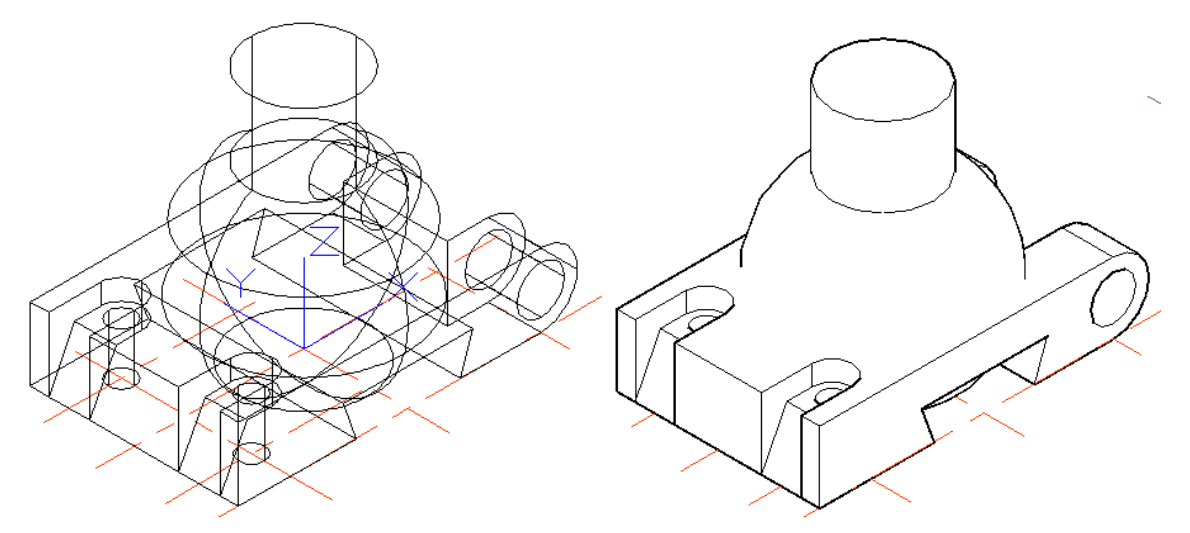

Рис. 4.8. Создание сферы и цилиндра

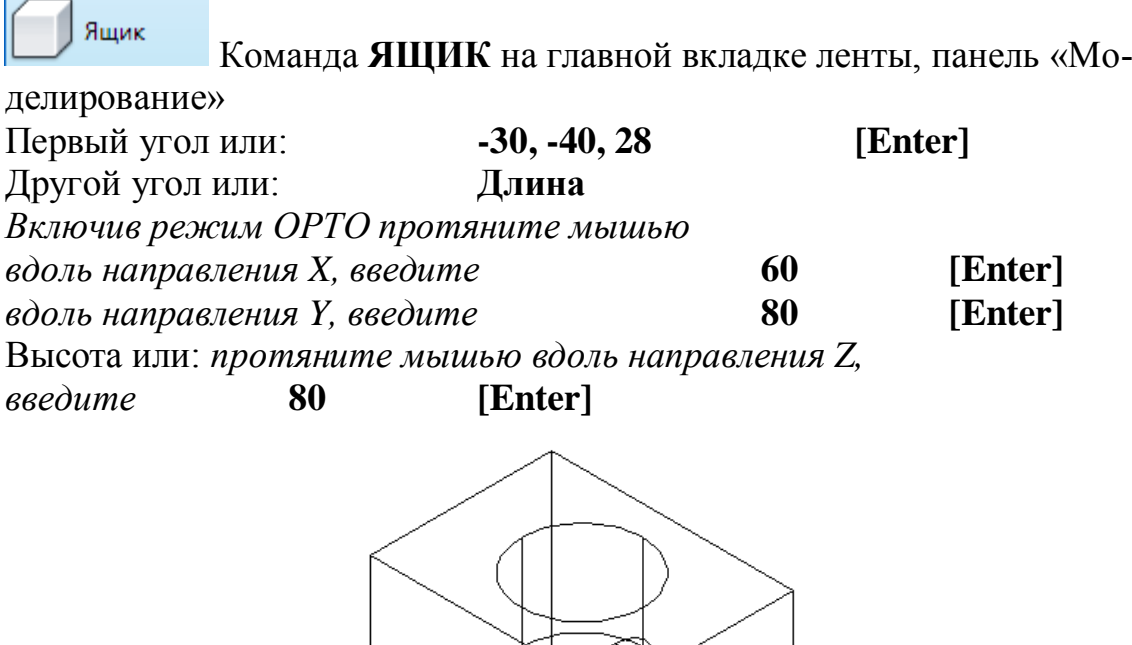

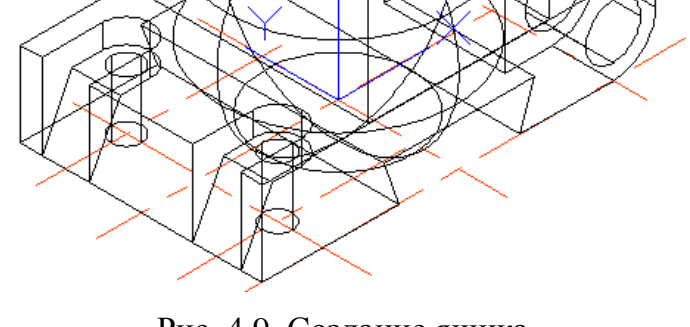

Рис. 4.9. Создание ящика

Команда **ПЕРЕСЕЧЕНИЕ** на главной вкладке ленты, панель «Редактир. тело»

Выберите объекты: *укажите ящик и объединенные сферу с цилиндром* **[Enter]**

Команда **ОБЪЕДИНЕНИЕ** на главной вкладке ленты, панель «Редактир. тело»

Выберите объекты: *укажите основание и верхнюю часть* **[Enter]**

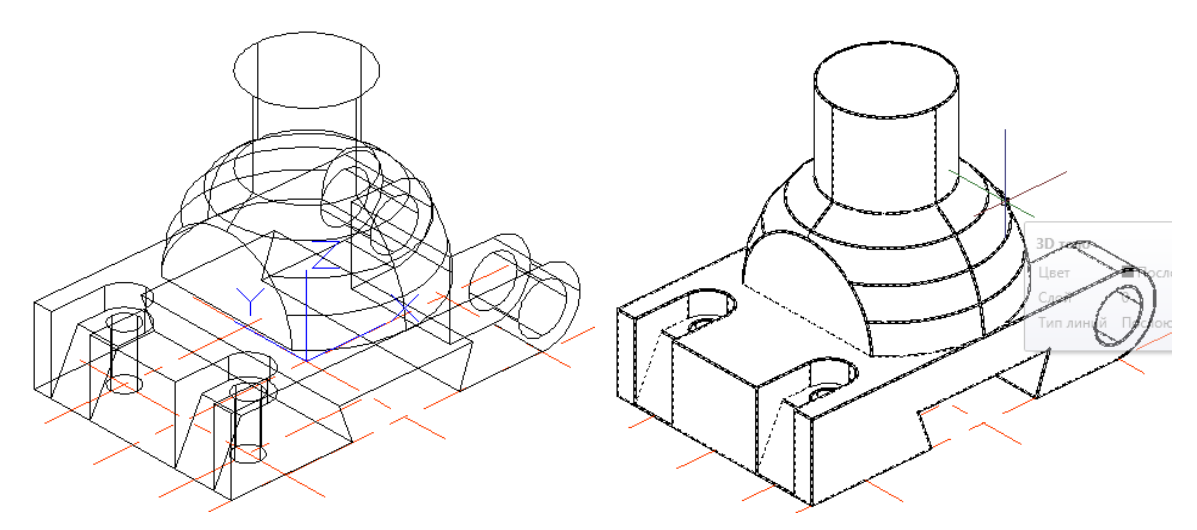

Рис. 4.10. Результат выполнения команд ПЕРЕСЕЧЕНИЕ и ОБЪЕДИНЕНИЕ

### Снятие фаски

Фаска Команда **ФАСКА** на главной вкладке ленты, панель «Редактирование».

Выберите первый отрезок или: *укажите мышкой на окружность верхнего основания цилиндра* **[Enter]**

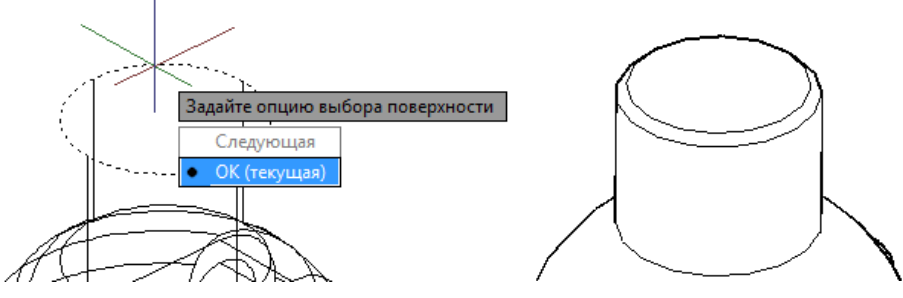

Рис. 4.11. Снятие фаски

Задайте длину фаски базовой поверхности или: **2 [Enter]** Задайте длину фаски другой поверхности или: **2 [Enter]** Выберите кромку или: *ещё раз щелкните мышкой по окружности верхнего основания* **[Enter]**

### Создание цилиндрических отверстий

**<u></u> • Отверстия создадим цилиндрами и вычтем их из модели.** 

Цилиндр Команда **ЦИЛИНДР** на главной вкладке ленты, панель «Моделирование»

Центр основания или: *с помощью привязки «Центр» укажите центр верхнего основания внешнего цилиндра* Радиус основания или: **10 [Enter]** Высота или: *протяните мышью вниз и* 

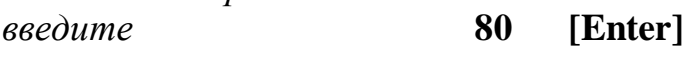

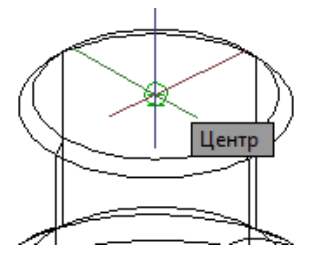

 Для создания горизонтального цилиндра необходимо изменить плоскость построений.

**Д**Слева На главной вкладке ленты, панель «Координаты» выберите ПСК **«Слева»**.

Команда **НАЧАЛО** на главной вкладке, панель «Координаты» Новое начало координат: *с помощью привязки «Середина» укажите току, показанную на рис. 4.12 (середину нижнего ребра среза сферы).*

Цилиндр Команда **ЦИЛИНДР** на главной вкладке ленты в группе «Моделирование»

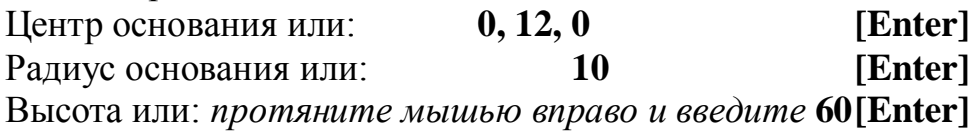

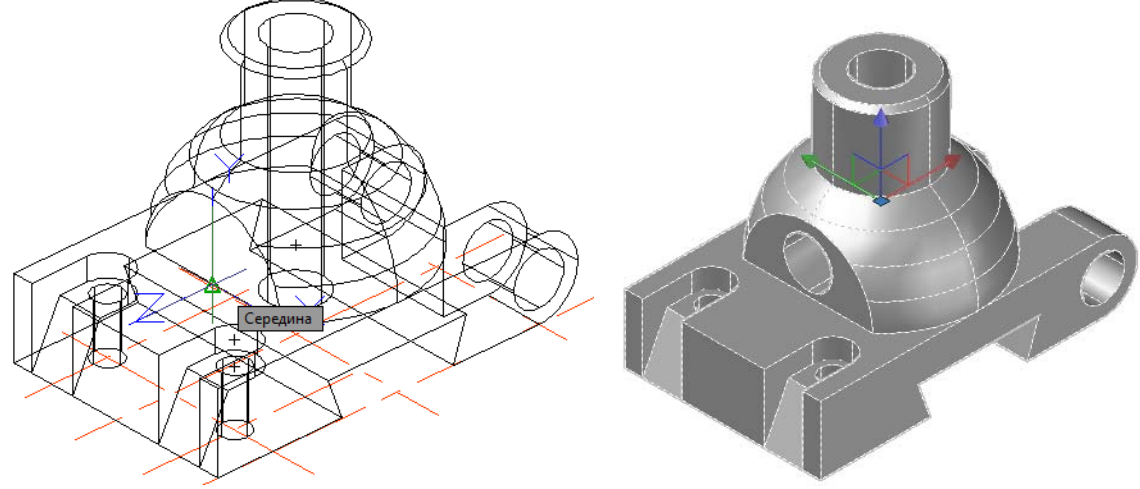

Рис. 4.12. Новая ПСК Рис. 4.13. Модель готова

Команда **ВЫЧИТАНИЕ** на главной вкладке ленты, панель «Редактир. тело» Выберите объекты: *укажите модель* **[Enter]** Выберите объекты: *укажите только что построенные 2 цилиндра* **[Enter]**

Отключите слой «Разметка». Модель готова, рис. 4.13.

# 4.2. Создание чертежа по твердотельной модели

- *Для выполнения работы воспользуемся уже построенной нами моделью. Чертеж этой детали должен содержать вид сверху с местным разрезом для вскрытия отверстия в ушке, фронтальный ступенчатый разрез (двумя плоскостями), вид слева совмещенный с разрезом, наклонное сечение, а также аксонометрию. Следовательно, нужно создать в пространстве листа 8 видовых экранов согласованных проекций.* 
	- *Перейдите на вкладку Лист1 (рис. 4.14). В контекстном меню вкладки Лист (рис. 4.15) выберите строчку Диспетчер параметров листов. В открывшемся окне нажмите кнопку Редактировать (рис. 4.16), установите формат листа А2(594×420.*

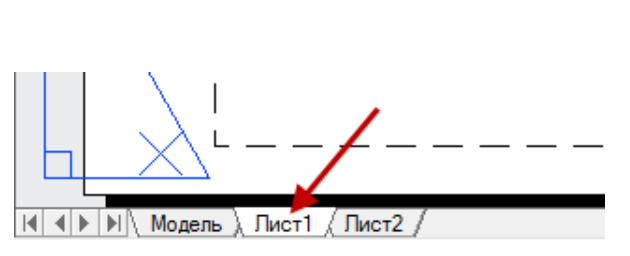

Рис. 4.14. Установка пространства листа Рис. 4.15. Контекстное меню

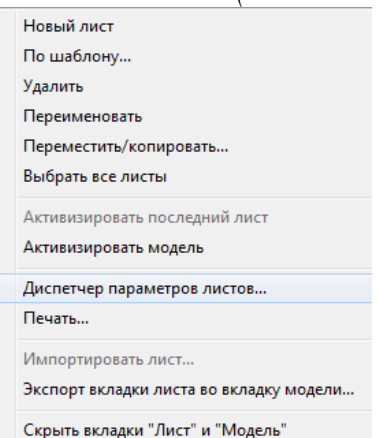

вкладки **Лист**

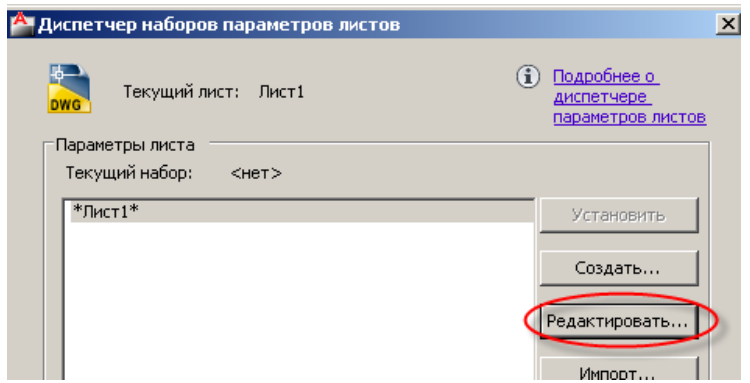

Рис. 4.16. Диалоговое окно **Диспетчер наборов параметров листов**

- Выделите видовой экран, который программа создала по умолчанию и нажмите клавишу **Delete.**
- Создайте новый слой, присвойте ему имя «**Основная надпись**», сделайте его текущим.

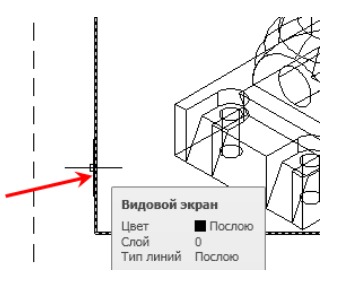

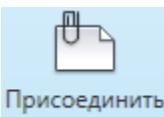

Команда **ПРИСОЕДИНИТЬ** на вкладке **Вставка** ленты в группе «Ссылка»

Откроется окно **выбора файла ссылки,** найдите шаблон горизонтального формата А2-h →**Открыть**→**OK.** Программа вернет Вас в про-

странство листа, и по мере перемещения курсора на экране будет перемещаться вставляемый формат. Установите формат, совмещая его внешние границы с границами листа.

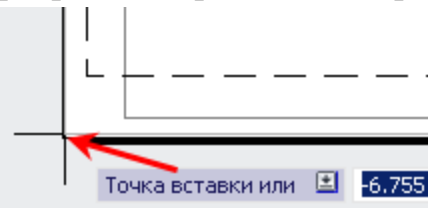

### Вид сверху

Команда **T-ВИД** на главной вкладке ленты, панель «Моделирование»

Задайте параметр: *Выберите* **Пск,** *затем* **Мкс**

Масштаб вида: **1 [Enter]**

Центр вида: *Укажите точку центра вида в левой нижней четверти листа. Система создаст видовой экран и сделает первое приближение по размещению вида (см. рис. 4.17). Выбрав удачное положение зафиксируйте его нажав* **[Enter]**.

Первый угол видового экрана: *Щелкните мышкой рядом с левым верхним углом вида.*

Противоположный угол видового экрана: *Щелкните мышкой рядом с правым нижним углом вида так, чтобы все изображение было в рамке (см. рис. 4.18).*

Имя вида: **Сверху [Enter]**

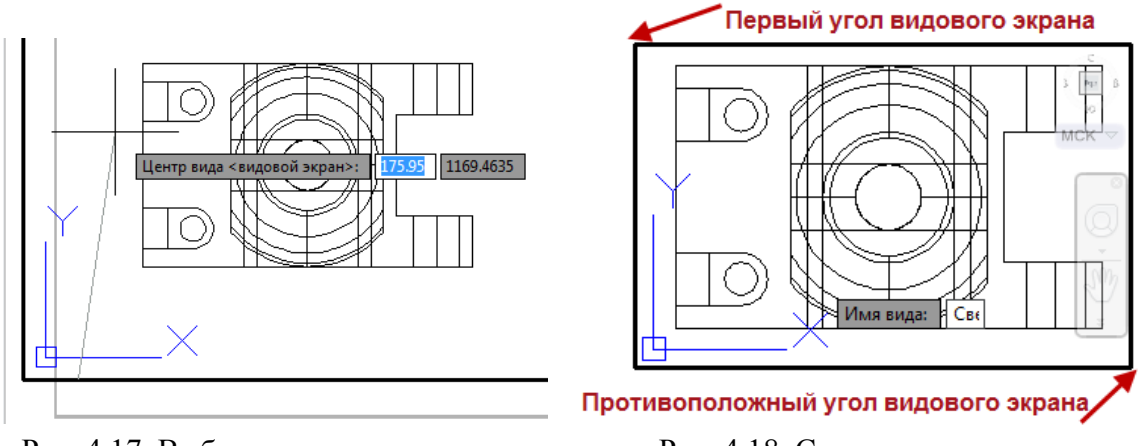

Рис. 4.17. Выбор центра видового экрана

Рис. 4.18. Создание вида сверху

# Фронтальный ступенчатый разрез

- *Фронтальный ступенчатый разрез будет образован двумя секущими плоскостями, следовательно, нам нужно совместить 2 видовых экрана, каждый из которых будет показывать внутреннее строение в своей части.*
- *Для того, чтобы при зумировании не изменить случайно масштаб видового экрана вида сверху, выделите его рамку и нажмите на кнопку Блокирование/разблокирование ВЭ в строке состояния так, чтобы появилось изображение закрытого замочка.*

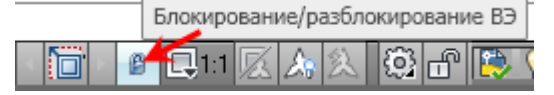

Команда **T-ВИД** на главной вкладке ленты, панель «Моделирование»

Задайте параметр: *Выберите из контекстного меню* **Сечение** Первая точка секущей плоскости: *Первая* 

*плоскость пройдет по пазу, поэтому с помощью объектной привязки Середина укажите середину паза*

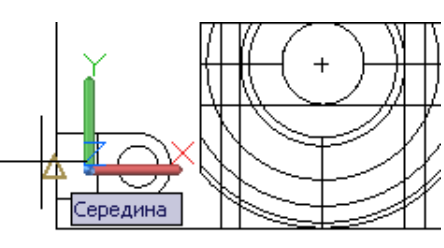

Вторая точка секущей плоскости: *включив режим Орто и отключив объектную привязку, укажите любую вторую точку секущей плоскости.*

Сторона просмотра: *Укажите точку ниже секущей плоскости.* Масштаб вида: <1>: **[Enter]**

Центр вида: *Укажите точку центра над видом сверху* **[Enter]**

Первый угол видового экрана: *Щелкните мышкой рядом с левым верхним углом вида* (4.19)

Противоположный угол видового экрана: *Щелкните мышкой рядом с правым нижним углом вида.*

Курсор переместите внутрь видового экрана, появится запрос: Имя вида: **Главный 1 [Enter]**

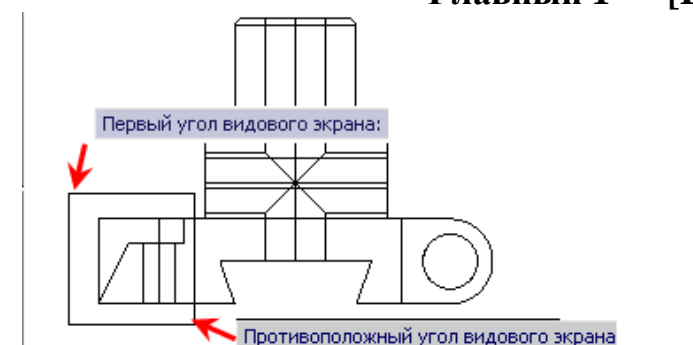

Рис. 4.19. Создание видового экрана **Главный 1**

Команда **T-ВИД** на главной вкладке ленты, панель «Моделирование»

Задайте параметр: *Выберите из контекстного меню* **Сечение**

Первая точка секущей плоскости: *Вторая плоскость пройдет по оси симметрии детали, с помощью объектной привязки Середина укажите первую точку (рис. 4.20), (предварительно активизируйте окно вида сверху, щелкнув внутри него мышью).*

Вторая точка секущей плоскости: *укажите вторую точку секущей плоскости с помощью привязки Центр (рис. 4.20).*

Сторона просмотра: *Укажите любую точку ниже секущей плоскости.* Масштаб вида: <1>: **[Enter]**

Центр вида: *Укажите точку центра над видом сверху, максимально совместив изображение с видовым экраном Главный 1* **[Enter]**

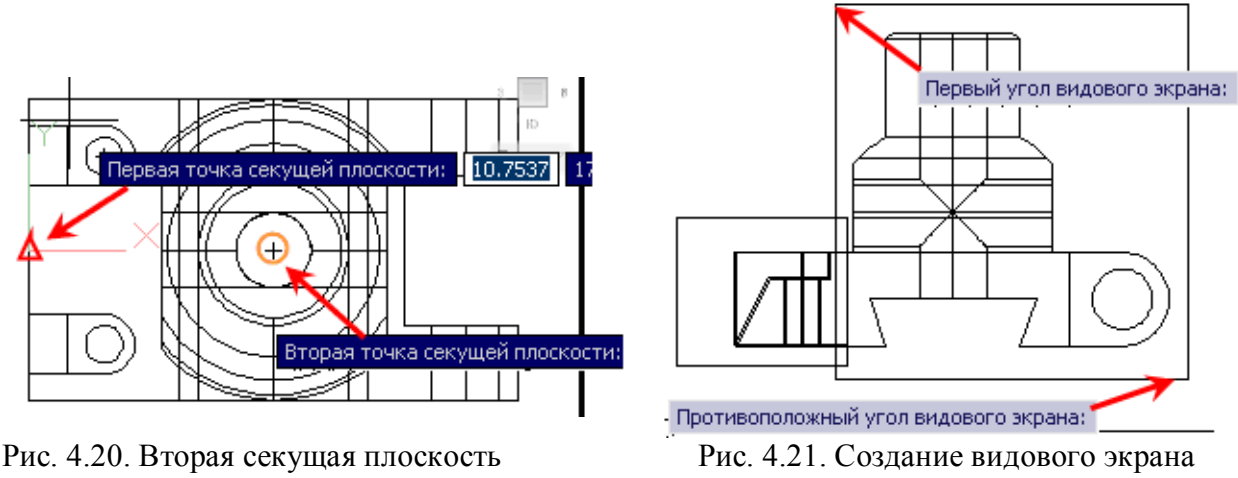

**Главный 2**

 *Совместить изображения можно в режиме Панорамирование, которое включается при нажатом колесе мыши. В любом случае, совмещение можно выполнить и после создания видовых экранов, при отключенной блокировке. Как это сделать, будет рассмотрено ниже.*

Первый угол видового экрана: *Щелкните мышкой рядом с левым верхним углом вида* (4.21)

Противоположный угол видового экрана: *Щелкните мышкой рядом с правым нижним углом вида.*

Имя вида: **Главный 2 [Enter]**

### Вид слева

 *Строим вид слева, совмещенный с разрезом. Создадим 2 видовых экрана, один из которых содержит вид детали, а другой* – *разрез.* 

Команда **T-ВИД** на главной вкладке ленты, панель «Моделирование»

Задайте параметр: *Выберите из контекстного меню* **Орто**

Укажите сторону видового экрана для проекции: *Укажите левую вертикальную сторону рамки видового экрана Главный 2, пользуясь объектной привязкой Середина* (рис. 4.22).

Центр вида: *Укажите положение центра вида (справа от главного изображения)* **[Enter]**

Первый угол видового экрана: *Укажите один угол* (рис. 4.23)

Противоположный угол видового экрана: *Укажите второй угол так, чтобы очертить ровно половину детали, т. к. совмещение вида с разрезом будет по осевой линии* (рис. 4.23).

Имя вида: *Введите с клавиатуры имя* **Слева** (рис. 4.23) **[ Enter]**

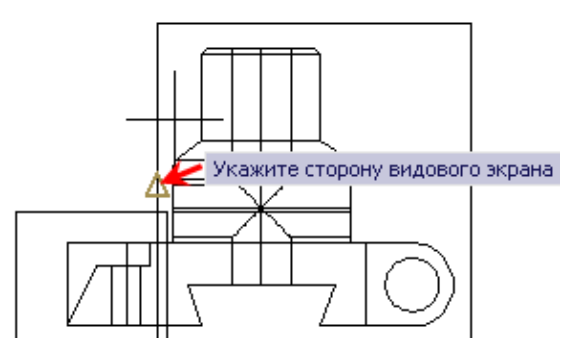

Рис. 4.22. Построение вида слева Рис. 4.23. Создание вида слева

Первый угол видового экран Противоположный угол вид HHHI  $\sqrt{a}$  $\sqrt{c}$ лмя вида:

# Профильный разрез

Команда **T-ВИД** на главной вкладке ленты, панель «Моделирование»

Задайте параметр: *Выберите из контекстного меню* **Сечение**

Первая точка секущей плоскости: *Плоскость пройдет по оси вращения вертикального цилиндрического отверстия. С помощью объектной привязки Центр укажите центр верхнего основания цилиндра (рис. 4.24)в видовом экране Главный 2, предварительно щелкнув внутри него мышью для его активизации.*

Вторая точка секущей плоскости: *укажите центр нижнего основания цилиндрического отверстия (рис. 4.24).*

Сторона просмотра: *Укажите любую точку слева от секущей плоскости.*

Масштаб вида: <1>: **[Enter]**

Центр вида: *Укажите точку центра так, чтобы точно совместить контур разреза с контуром построенного вида Слева* **[Enter]**

Первый угол видового экрана: Укажите верхний левый угол рамки вида слева (рис. 4.25.

Противоположный угол видового экрана: Укажите второй угол.

Имя вида: **Профильный разрез [Enter]**

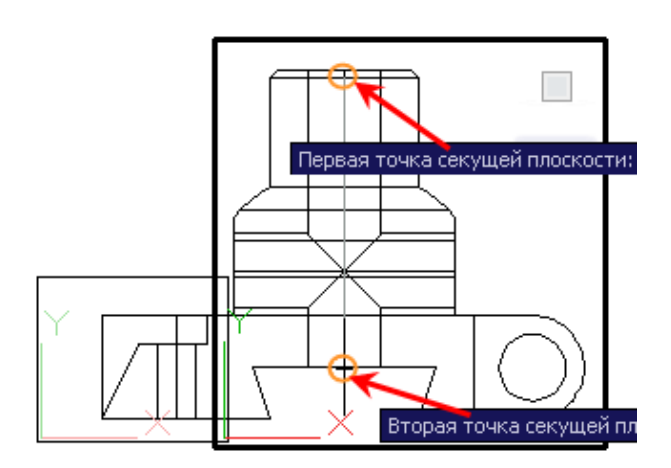

 Рис. 4.24. Секущая плоскость для профильного разреза

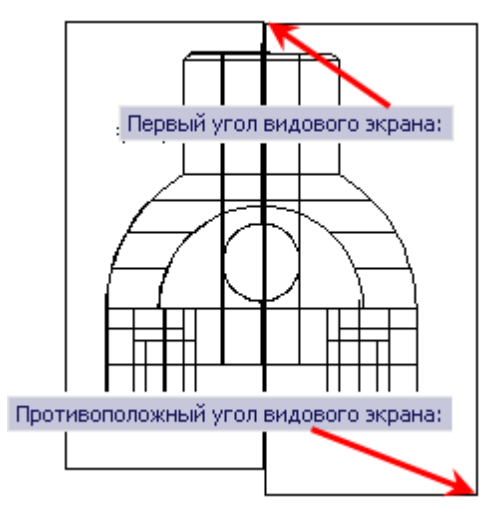

Рис. 4.25. Создание профильного разреза

# Местный разрез (на виде сверху)

Команда **T-ВИД** на главной вкладке ленты, панель «Моделирование»

Задайте параметр: *Выберите из контекстного меню* **Сечение**

Первая точка секущей плоскости: *Плоскость пройдет по оси вращения цилиндрических отверстий в ушках. Активизируйте видовой экран Главный 2 и с помощью объектной привязки Центр укажите центр отверстия (рис. 4.26).*

Вторая точка секущей плоскости: *включив режим ОРТО и отключив привязку, укажите любую другую точку.*

Сторона просмотра: *Укажите любую точку сверху от секущей плоскости.*

Масштаб вида: <1>: **[Enter]**

Центр вида: *Укажите точку центра так, чтобы точно совместить контур разреза с контуром построенного вида Сверху* **[Enter]**

Первый угол видового экрана: Задайте верхний угол рамки (рис. 4.27). Противоположный угол видового экрана: Укажите второй угол.

Имя вида: **Местный разрез [Enter]**

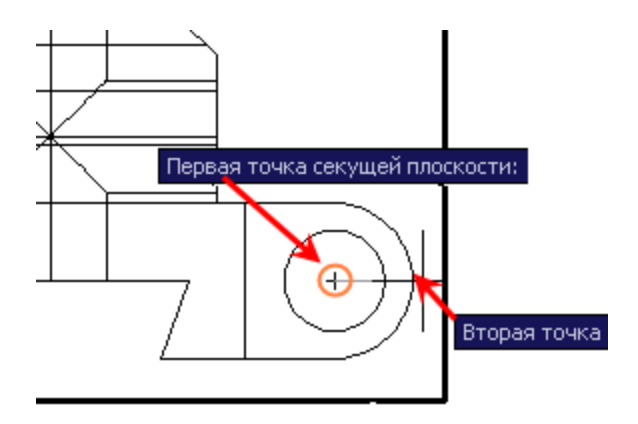

Рис. 4.26. Секущая плоскость для местного разреза

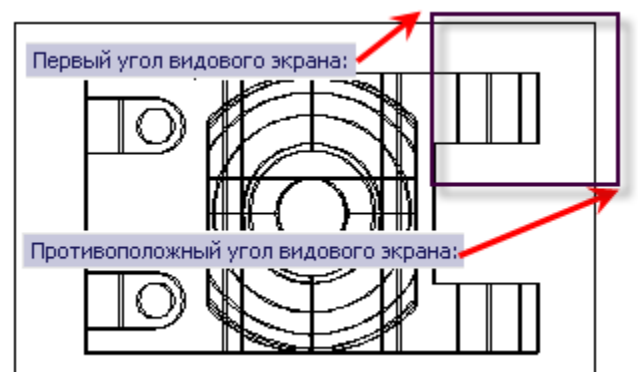

Рис. 4.27. Создание местного разреза на виде сверху

### Выравнивание

- **©** Если не получилось точно совместить видовые экраны или нару*шилась проекционная связь, можно отредактировать положение изображений в пространстве модели каждого видового окна в режиме понарамирования (нажав колесо мыши).*
- *Либо воспользуемся командой MVSETUP:*

Введите с клавиатуры в командной строке команду **MVSETUP**.

 Выберите из контекстного меню опцию **Выровнять**, затем **Горизонтально** (или **Вертикально**). Активируйте один из смежных экранов и с помощью объектной привязки задайте базовую точку. Активизируйте смежный экран и укажите точку, которая должна располагаться на одном уровне с базовой.

### Наклонное сечение

Команда **T-ВИД** на главной вкладке ленты, панель «Моделирование»

Задайте параметр: *Выберите из контекстного меню* **Сечение**

Первая точка секущей плоскости: *Активизируйте видовой экран Главный 2 и с помощью объектной привязки Центр укажите центр отверстия (рис. 4.28).*

Вторая точка секущей плоскости: *укажите вторую точку (рис. 4.28).* Сторона просмотра: *Укажите любую точку выше секущей плоскости.* Масштаб вида: <1>: **[Enter]**

Центр вида: *Разместите изображение на свободном поле чертежа (сдвигаем изображение в режиме Панорамирования нажав колесо мыши) (рис. 4.29).* **[Enter]**

Первый угол видового экрана: *Задайте верхний угол рамки таким образом, что бы все изображение вошло*.

Противоположный угол видового экрана: *Укажите второй угол*. Имя вида: **Сечение [Enter]**

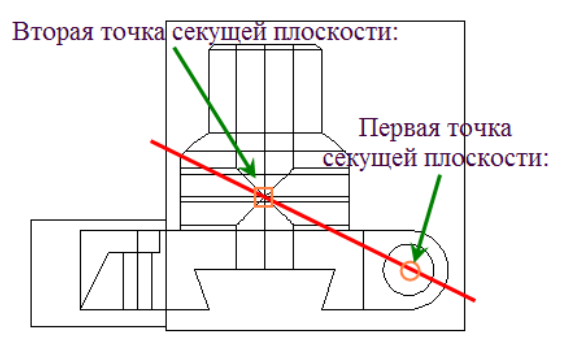

Рис. 4.28. Секущая плоскость наклонного сечения

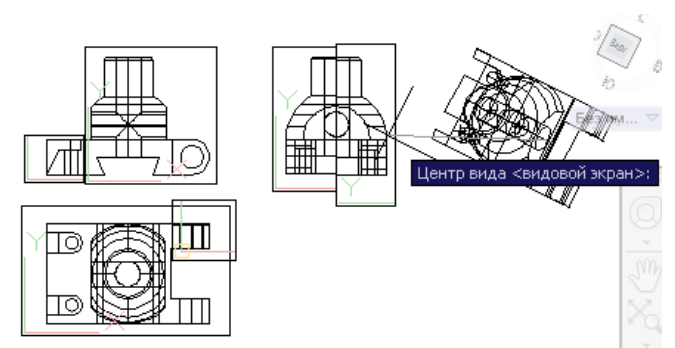

### Рис. 4.29. Размещение на чертеже центра видового экрана с наклонным сечением

### Построение проекций

- *Команда T-ВИД создает только нужную точку зрения на модель детали, а для того, чтобы получить плоские изображения (проекции), в которых контуры делятся на видимые и невидимые и сечения заштриховываются, необходимо после команды Т-ВИД применить команду Т-РИСОВАНИЕ . В результате, линии контура (видимые и невидимые), штриховка будут размещены на изолированных слоях для каждого видового экрана*.
- *Команду Т-РИСОВАНИЕ .можно применять после каждого построенного видового экрана, а можно применить сразу ко всем предварительно созданным видовым экранам.*

Команда: **T-РИСОВАНИЕ** на главной вкладке ленты, панель «Моделирование»

Выберите видовые экраны для построений: *Укажите рамки всех видовых экранов: «главный 1», «главный 2», «сверху», «местный разрез», «слева», «профильный разрез» и «сечение»*. **[Enter]**

 *В результате выполнения этой команды программа выполнит штриховку по умолчанию на всех видовых экранах, созданных как сечение (рис. 3.27).*

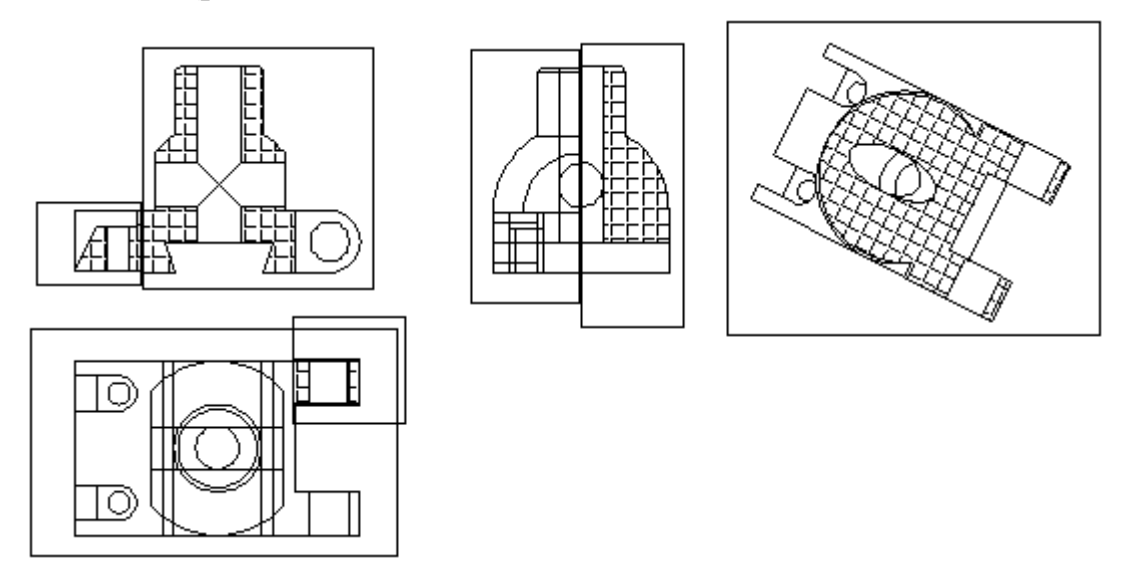

Рис. 4.30. Результат выполнения команды Т-РИСОВАНИЕ

- Отредактируем штриховку в соответствии с требованиями ГОСТ (рис. 3.28).
- **Перейдите в пространство модели** двойным щелчком мыши внутри видового экрана. Выделите штриховку. При этом откроется вкладка ленты «Редактор штриховки».

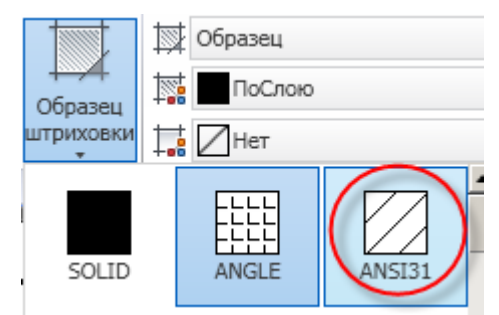

- В качестве образца штриховки выберите штриховку типа **ANSI31**.
- Аналогично отредактируйте штриховку во всех видовых экранах, содержащих сечение.
	- *Если штриховка ложится не под углом 45 градусов, зайдите в пространство модели данного видового экрана и установите в нем мировую ПСК, повторите редактирование штриховки.*
- Для того, что бы убрать линии невидимого контура с видовых экранов **«Сверху»** и **«Слева»**, откройте список слоев и «выключите» щелчком мыши лампочку в слоях «**сверху HID**» и «**слева HID**».

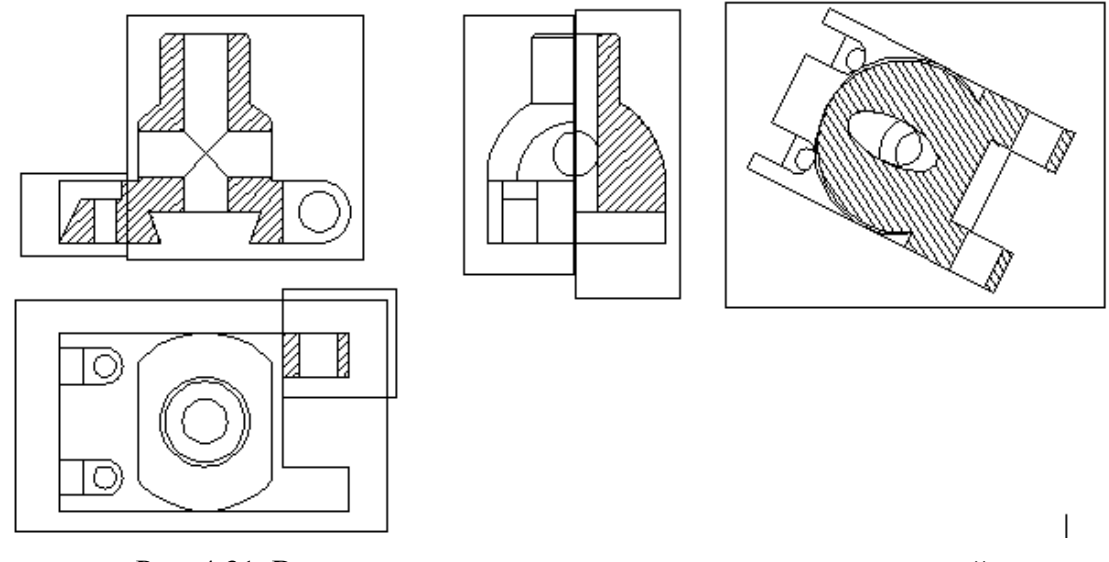

Рис. 4.31. Выровненные видовые экраны с отредактированной штриховкой и без линий внутреннего контура

 *Так как сечение не должно содержать линии контура, расположенного за секущей плоскостью, лишние линии нужно удалить. Для этого перейдите в пространство модели данного видового экрана двойным щелчком мыши, выделяйте мышью ненужные линии и удаляйте клавишей Delete на клавиатуре.*

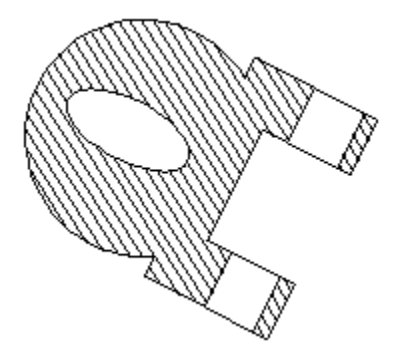

### Аксонометрическая проекция (диметрия)

- *Для наглядности диметрию построим с аксонометрическим ступенчатым разрезом. Для этого нам понадобится копия нашей модели.*
- Перейдите на вкладку **Модель**, среди построенных нами плоских контуров найдите саму модель (рядом с курсором появится подсказка – «3D тело») и создайте её копию (команда <sup>33</sup> Копиро**вать** на главной вкладке ленты, панель **Редактирование**) на некотором расстоянии.

### Перенесем начало координат

Команда **НАЧАЛО** на главной вкладке, панель «Координаты» Новое начало координат: *с помощью привязки Центр укажите центр верхнего основания цилиндрического отверстия (рис. 4.32).*

**ВЛЕ КОМАНДА СЕЧЕНИЕ** на главной вкладке, панель «Редактир. тело» Выберите объекты для разрезания: *Укажите мышкой модель* **[Enter]** Начальная точка режущей плоскости или: *В контекстном меню выбе* $p$ ите вариант  $ZX$ 

Точка на плоскости ZX <0,0,0> **[Enter]**

Укажите точку с нужной стороны или: *Выберите обе стороны*

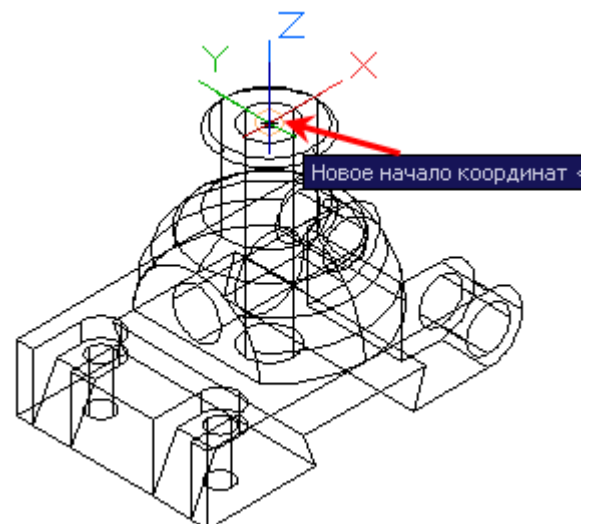

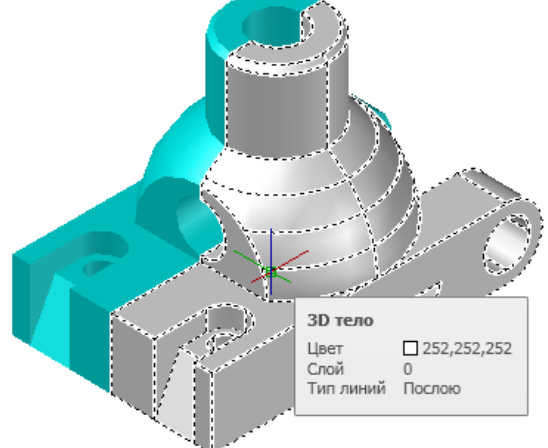

Рис. 4.32. Новое начало координат Рис. 4.33. Разрезание тела плоскостью ZX

В результате модель разделилась на две части (рис. 4.33). Теперь нужно разрезать ближнюю к нам половину ещё на 2 части.

Команда **СЕЧЕНИЕ** на главной вкладке, панель «Редактир. тело» Выберите объекты для разрезания: *Укажите мышкой ближнюю к нам половинку модели* **[Enter]**

Начальная точка режущей плоскости или: *В контекстном меню выберите вариант YZ*

Точка на плоскости YZ <0,0,0> **[Enter]**

Укажите точку с нужной стороны или: *Выберите обе стороны* Теперь удалите ближнюю четвертинку детали (рис. 4.34).

Повторите последовательность команд, для того, что бы вырезать часть детали, попадающей в ступенчатый разрез. Для этого нужно предварительно перенести начало координат в центр основания отверстия в пазу (рис. 4.35).

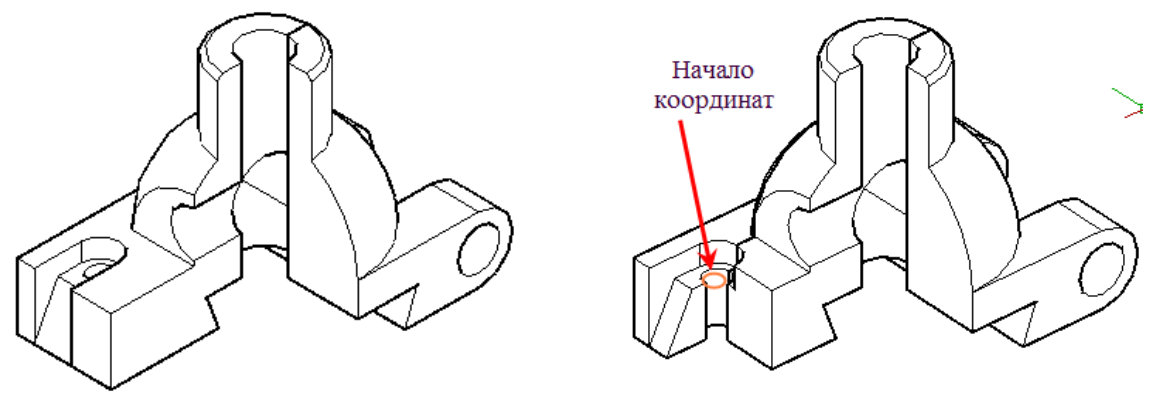

Рис. 4.34. Рис. 4.35. Новое начало координат

Осталось объединить части модели в одно целое.

Команда **ОБЪЕДИНЕНИЕ** на главной вкладке ленты, панель «Редактир. тело»

Выберите объекты: *укажите оставшиеся части модели* **[Enter]**

**Дерейдите на вкладку «Лист».** 

Создадим новый видовой экран для аксонометрической проекции

Команда **СОЗДАТЬ** на вкладке ленты «Вид», панель «Видовые экраны»

Откроется диалоговое окно **«Видовые экраны»**, выберите стандартную конфигурацию – *Один* (рис. 4.36), нажмите **OK**

Первая угловая точка или: *Укажите щелчком мыши верхний угол видового экрана на свободном поле чертежа.*

Противоположный угол: *Укажите противоположный угол.*

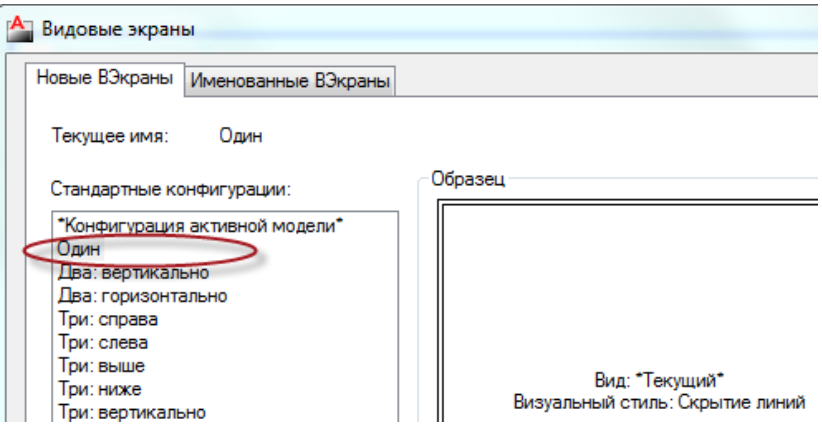

Рис. 4.36. Диалоговое окно **«Видовые экраны»**

 Установим точку зрения, соответствующую ортогональной диметрии. Двойным щелчком активизируйте пространство модели созданного видового экрана.

*В командной строке или непосредственно в графическом поле наберите команду ТЗРЕНИЯ*

Задайте точку обзора или: **Повернуть**

Угол в плоскости XY относительно оси X: **250 [Enter]** Угол с плоскостью XY: **19 [Enter]**

В строке состояния установите масштаб 1:1. С помощью **Панорамирования** подвигайте изображение таким образом, чтобы в ви-

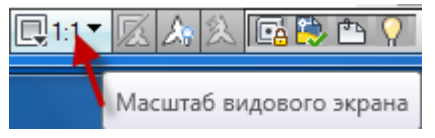

довом окне была видна копия модели с выполненным аксонометрическим вырезом (рис. 4.37).

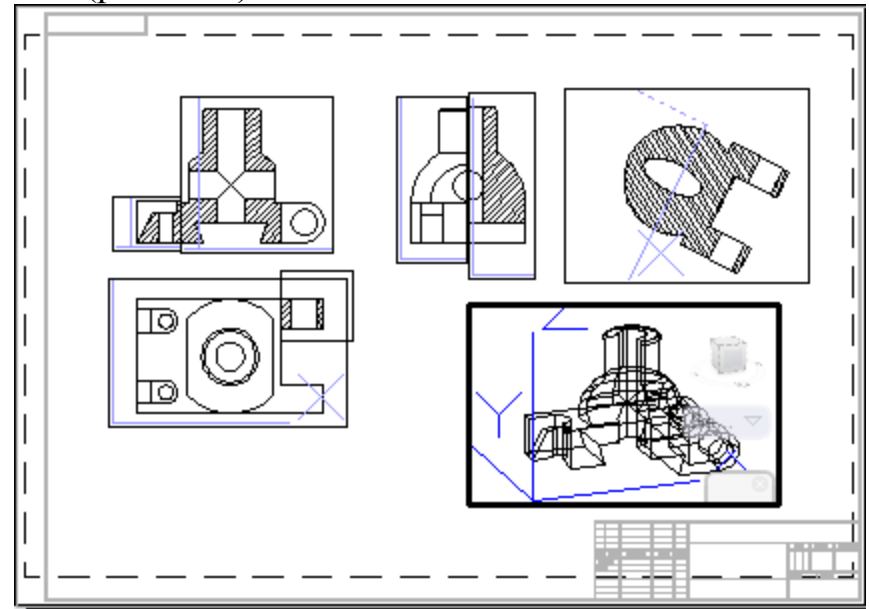

Рис. 4.37. Расположение видового экрана с ортогональной диметрией.

**Q** Создадим плоский контур модели.

Команда: **T-ПРОФИЛЬ** на главной вкладке ленты, панель «Моделирование» (*предварительно двойным щелчком активизируйте пространство модели видового экрана).*

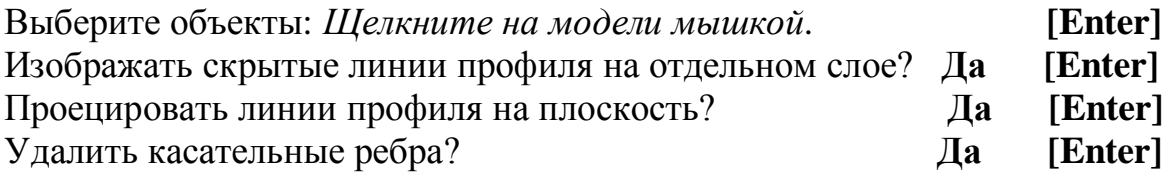

 Отключите видимость слоя «**PH-**метка видового слоя», содержащего скрытые линии.

- Отключите видимость слоя с исходным твердотельным объектом (слой «**0**») для просмотра линий созданного профиля, т. к. **Т-ПРОФИЛЬ** не изменяет видимость слоев. Проекция примет вид, как на рис. 4.38.
- **Отключите видимость слоя, на кото**ром размещены рамки видовых экранов (слой **«VPORTS»**) (рис. 4.39).

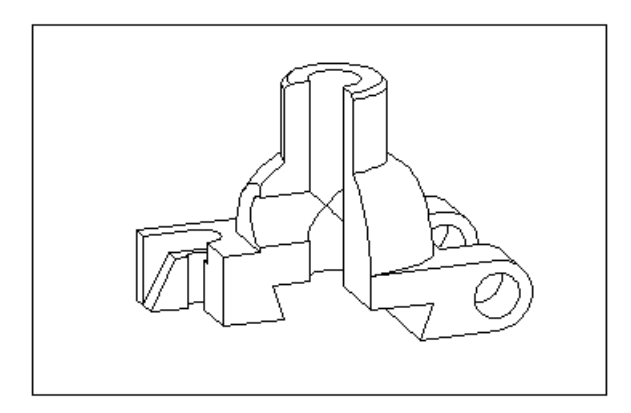

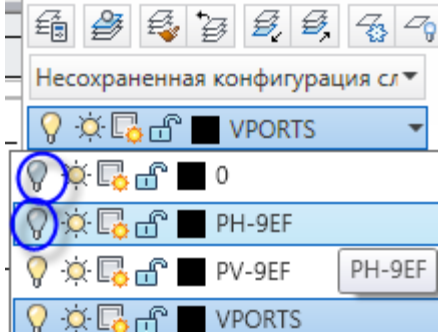

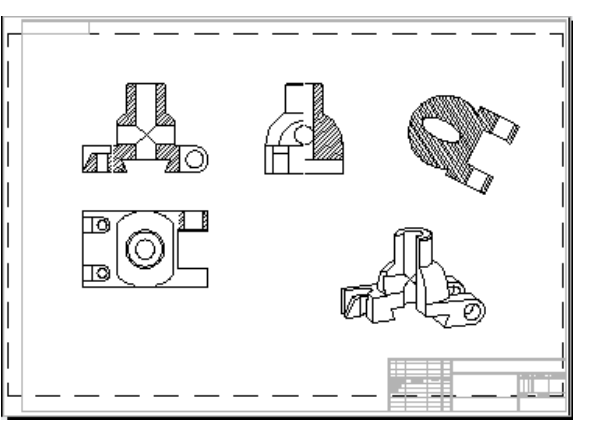

Рис. 4.38. Ортогональная диметрия. Рис. 4.39. Компоновка изображений

# 3.3. Завершение чертежа

Для завершения чертежа осталось:

- 1. Провести осевые линии.
- 2. Ограничить местный разрез тонкой линией.
- 3. Заштриховать аксонометрический вырез.
- 4. Придать толщину контурным линиям чертежа.
- 5. Нанести размеры.
- 6. Обозначить изображения.
- 7. Заполнить основную надпись.

 Создайте новый слой **Оси** (для построения осевых линий, **тип линии** – осевая, **цвет линии** – оранжевый).

Установите текущий слой **Оси**. Используя объектную привязку проведите осевые линии.

**• Построим линию, ограничивающую местный разрез.** Создайте и установите текущим слой **«Тонкая»**.

Инструментом **ПОЛИЛИНИЯ** при выбранной опции **Дуга→Направление** укажите подряд несколько точек (линия отслеживается по чертежу).

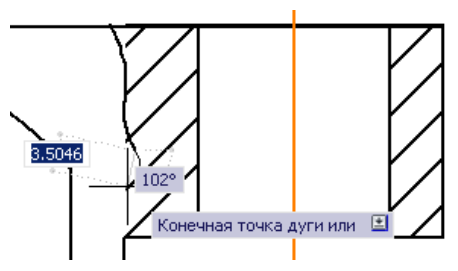

 *Линию обрыва стройте по краю заштрихованной области. После по-*

*строения при необходимости отредактируйте линию с помощью ручек.*

- На этом же слое выполним штриховку аксонометрического выреза.
- Для этого Инструментом **ПОЛИЛИНИЯ** используя объектную привязку создайте замкнутые контуры тех областей, которые будут заштрихованы

Команда **Штриховка** на главной вкладке ленты, панель «Рисование» Укажите внутреннюю точку или: *Щелкните мышкой внутри замкнутых контуров, параллельных фронтальной плоскости (рис. 4.40)* **[Enter]** Двойной щелчок мышью по штриховке переводит Вас в режим её редактирования. Открывается редактор штриховки.

В качестве образца штриховки выберите штриховку типа **ANSI31**.

В редакторе штриховке поставьте угол 7° и масштаб образца штриховки 1

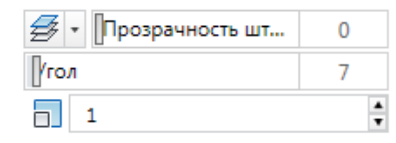

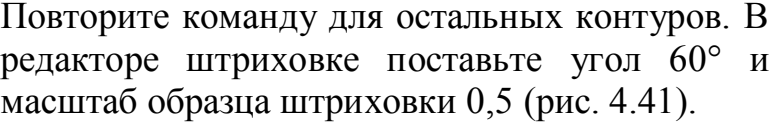

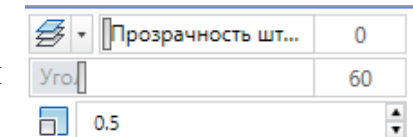

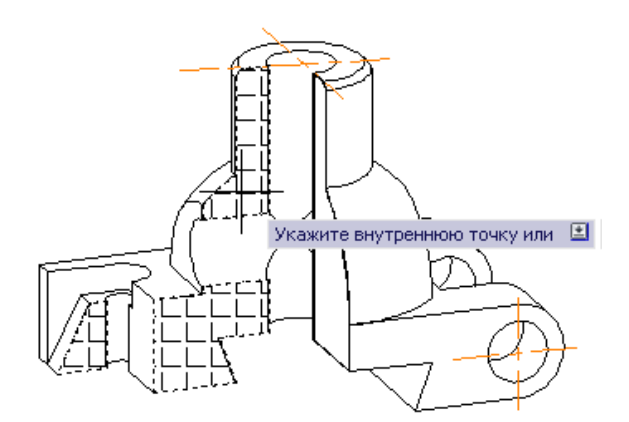

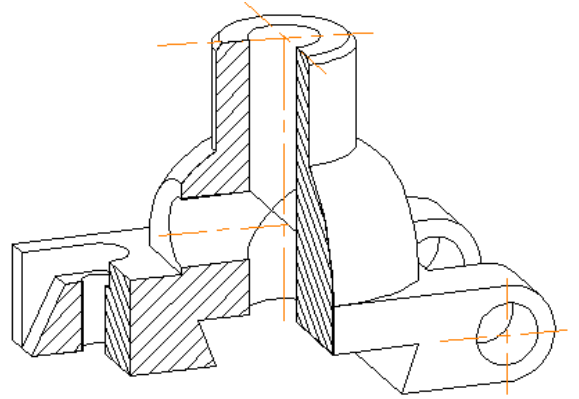

Рис. 4.40. Выбор замкнутых контуров. Рис. 4.41. Штриховка аксонометрического выреза

### Придадим толщину контурным линиям.

Для этого в диалоговом окне **Диспетчер свойств слоев** для всех слоев с пометкой **VIS** (видимых слоев), а так же для слоя с меткой **PV** (на котором размещаются видимые контуры диметрии) установите вес линий, равный 1 мм (рис. 4.42).

|             | Текущий слой: Основная надпись |                  |                        |   |               |          |  |     |                                                        |     |
|-------------|--------------------------------|------------------|------------------------|---|---------------|----------|--|-----|--------------------------------------------------------|-----|
| l₩<br>E     | 舜 瞾   毺                        | $z \approx 0.00$ |                        |   |               |          |  |     |                                                        |     |
|             | <del>у</del> Фильтры           |                  | Имя                    | B | 3             | Б.  Цвет |  | Тип | Вес линий                                              | Пŗ  |
|             | $\boxminus \mathcal{L}$ Bce    |                  | PV-9EF                 |   |               |          |  |     | бе Conti (1.00 мм                                      |     |
|             | 由一个 Вн-ссылки                  |                  | <b>VPORTS</b>          |   |               |          |  |     | т <sup>ов</sup> в бе… Conti… —— По умо…                |     |
|             | ШЕФ Все используемые слои      |                  | главный1-DIM           |   |               |          |  |     | га в бе… Conti… — По умо…                              |     |
|             |                                |                  | главный1-НАТ           |   | $\frac{0}{0}$ |          |  |     | гн <sup>ов</sup> бе… Conti… —— По умо…                 |     |
|             |                                |                  | главный1-HID           |   |               |          |  |     | m <sup>en</sup> ■ бе Conti —— По умо                   |     |
|             |                                |                  | главный1-VIS V         |   |               |          |  |     | $\mathbb{H}^{\circ}$ 6e Conti $\blacksquare$ 0.00 MM   |     |
| 8           |                                |                  | главный2-DIM           |   |               |          |  |     | гта в бе… Conti… —— По умо…                            |     |
|             |                                |                  | главный2-НАТ           |   | $\frac{0}{0}$ |          |  |     | гт в бе… Conti… —— По умо…                             |     |
|             |                                |                  | главный2-HID           |   |               |          |  |     | га в бе… Conti… — По умо…                              |     |
|             |                                |                  | главный2-VIS \/        |   | $\alpha$ o o  |          |  |     | $\uparrow$ <sup>e</sup> 6e Conti <b>1999</b> (1.00 MM) |     |
| <b>CBOM</b> |                                |                  | местный разрез-DIM     |   |               |          |  |     | га в бе… Conti… — По умо…                              | - 0 |
|             |                                |                  | местный разрез-НАТ     |   |               |          |  |     | т <sup>ов</sup> Ш бе Conti —— По умо                   |     |
|             |                                |                  | местный разрез-HID     |   | $\circ$       |          |  |     | 6е Conti - По умо                                      | 0   |
|             |                                |                  | ⊿ местный разрез-VIS ∖ |   | $\frac{1}{2}$ |          |  |     | бе Conti 1.00 мм                                       |     |
|             |                                |                  |                        |   |               | െ        |  |     |                                                        |     |

Рис. 4.42. Диалоговое окно **Диспетчер свойств слоев**

Для того чтобы выполненные изменения стали нам видны, в строке состояния нажмите кнопку **Отображение линий в соответствии с весами**.

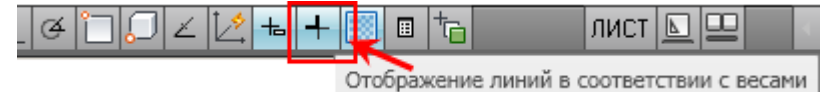

- **Создайте новый слой Размерный** (для нанесения Аннотации размеров, **цвет линии** – зеленый, сделайте его текущим).
- *Создайте свой размерный стиль, в соответствии с ГОСТом, нанесите размеры в пространстве ЛИС-ТА.*
- *Размерные команды в рабочем пространстве 3Dмоделирования находятся на вкладке Аннотации, панель Размеры.*
- **<u></u> Перейдите на слой Основная надпись.**
- **Выполните обозначение изображений.**
- **<u>•</u>** Заполните основную надпись и дополнительную графу основной надписи.

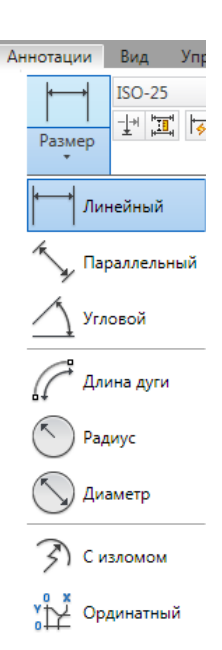

Чертеж готов! (рис. 4.42)

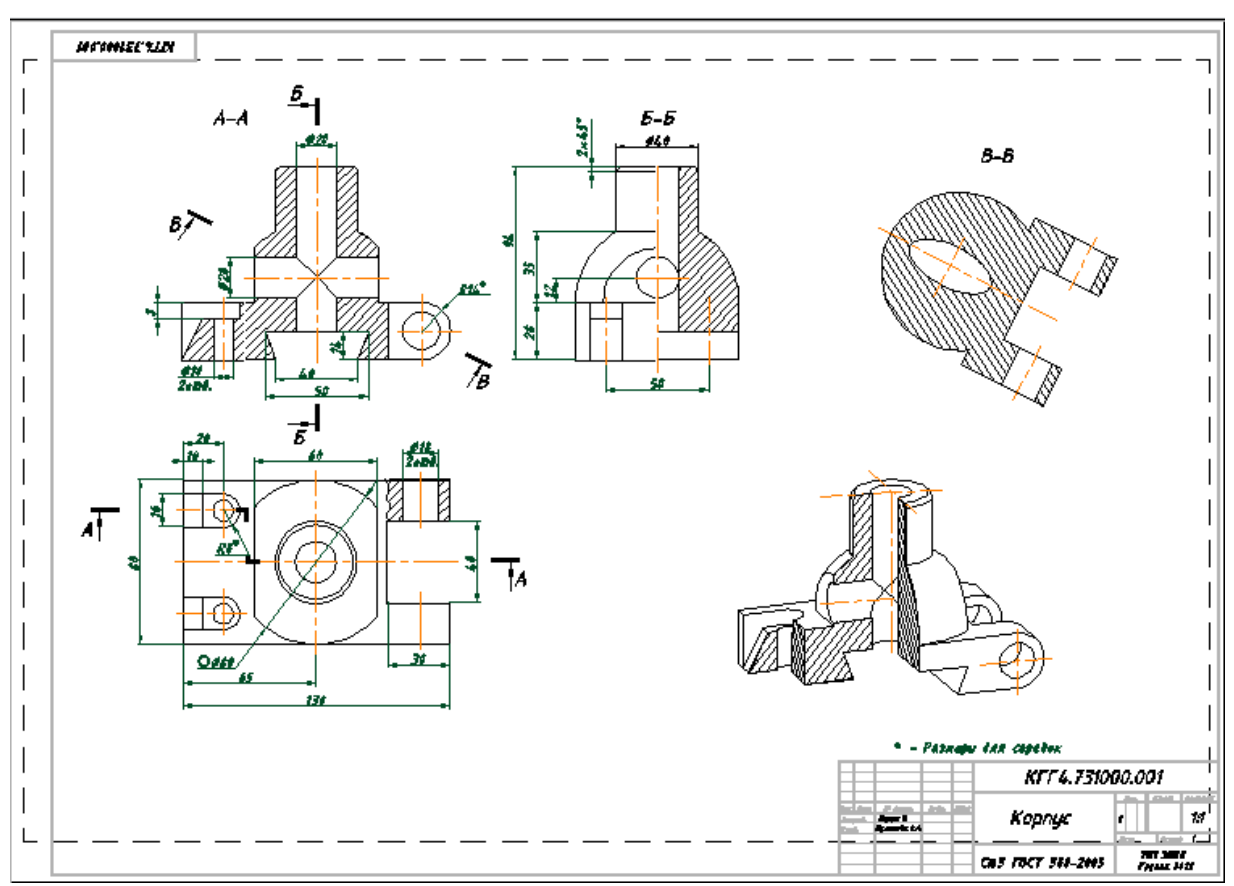

Рис. 4.42. Готовый чертеж.

- Для завершения работы с Автокадом необходимо сохранить свой чертеж и щелкнуть на кнопку **Закрыть** в правом верхнем углу экрана.
- Для завершения работы с Windows нажмите на кнопку **Пуск**, расположенную в левом нижнем углу экрана. Выберите пункт **Завершение работы.**